### **TECHNICAL UPDATES** from Teelet

by TeeJet Technologies

### DOWNLOADING ZIP FILES

#### PROCEDURE FOR DOWNLOADING A ZIP FILE

1. Select and click on the link of the file for download from www.teejet.com. The File Download window will be displayed. Select the "Save" button.

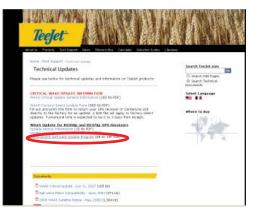

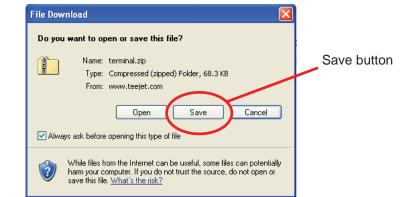

2. The Save As window will be displayed. The name "terminal" should already be populated in the File Name field. Leave this name as it appears. It is suggested that these files be unzipped directly to the computer's desktop for ease of use. Choose the appropriate location to download the file and press the "Save" button.

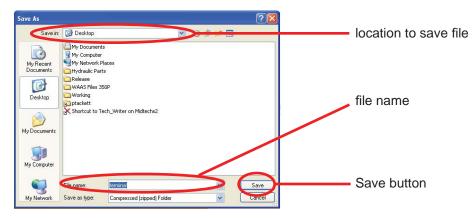

3. The Download complete window will be displayed. Press the "Close" button.

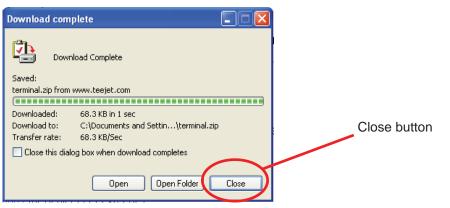

# **TECHNICAL UPDATES** from Teejet

by TeeJet Technologies

Locate the downloaded zip file "terminal" on the computer's desktop (or location it was saved). Double click on the file to 4 open it.

| terminal                                     |                                        |        |
|----------------------------------------------|----------------------------------------|--------|
| e Edit View Favorites                        |                                        |        |
| ) Int - O - D                                | 🔎 Search 🐑 Folders 🛄 •                 |        |
| these 1 C. (Documents and                    | iettingelptackatti/Denktop/perminal.op | 🛃 🛃 Go |
| Felder Tasks                                 | (B) 🔟 🛄                                |        |
| Totrat alfier                                | FRIVIDS_138 TERMINAL                   |        |
| Other Places                                 | 8                                      |        |
| Desitop<br>Hv Documents<br>Hv Network Places |                                        |        |
| Detaile                                      | •                                      |        |
|                                              |                                        |        |
|                                              |                                        |        |
|                                              |                                        |        |
|                                              |                                        |        |
|                                              |                                        |        |

5. Double click on the "TERMINAL" icon. A compressed file warning will be displayed. Select the "Extract All" button.

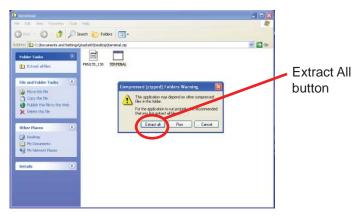

- 6.
- Depending upon the Windows operating system running, an Extraction Wizard will be launched to assist with the file extraction. The main Extraction Wizard window will be displayed. Press the "Next" button. The next window will request a destination to save the file. The file "terminal" should already be populated in the File Name field. Leave this name as it appears. It is suggested that these files be unzipped directly to the computer's desktop for ease of use. Again, it is recommended to save the file to the computer's desktop. Once the destination is established, press the "Next" button.

| Extraction Wizard |                                                                          | Extraction Wizard                                                                                                    | ×  |
|-------------------|--------------------------------------------------------------------------|----------------------------------------------------------------------------------------------------|----|
| <b>S</b>          | Welcome to the<br>Compressed (zipped)<br>Folders Extraction Wizard       | Select a Destination<br>Files inside the ZIP archive will be extracted to the location you<br>choose.                                                       | J. |
|                   | The extraction wizard helps you copy files<br>from inside a ZIP archive. | Select a folder to extract files to.<br>Files will a contacted to this directory.<br>Columents and Settings\ptackett\Desktop\termins!<br>Browse<br>Password | >  |
|                   | To continue, click Next.                                                 | Extracting                                                                                                    |    |
|                   | < Back Next > Cancel                                                     | < Back Next > Cancel                                                                                                    |    |
| Next button       |                                                                          | Next button                                                                                                    |    |

# **TECHNICAL UPDATES** from Teefet

by TeeJet Technologies

7. The file will be extracted. A status bar will be displayed indicating the progress of the extraction. Once the extraction is complete, a message stating "Extraction Complete" will be displayed. Make sure the "Show extracted files" option is checked and press the "Finish" button to complete the extraction.

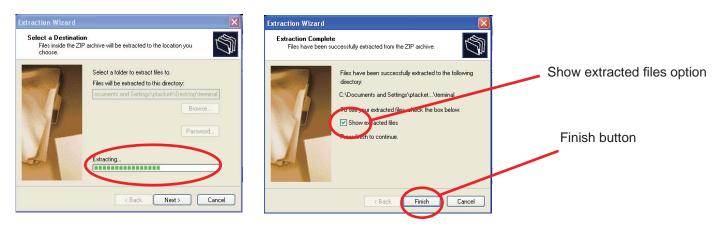

8. The folder where the files were extracted and saved will open. The software is now ready to launch.

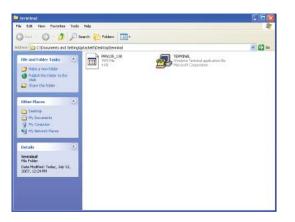